## **TUTORIAL: n. 2 MODALITÀ PER INSERIRE LA PROGRAMMAZIONE SETTIMANALE.**

## 1.possibilità

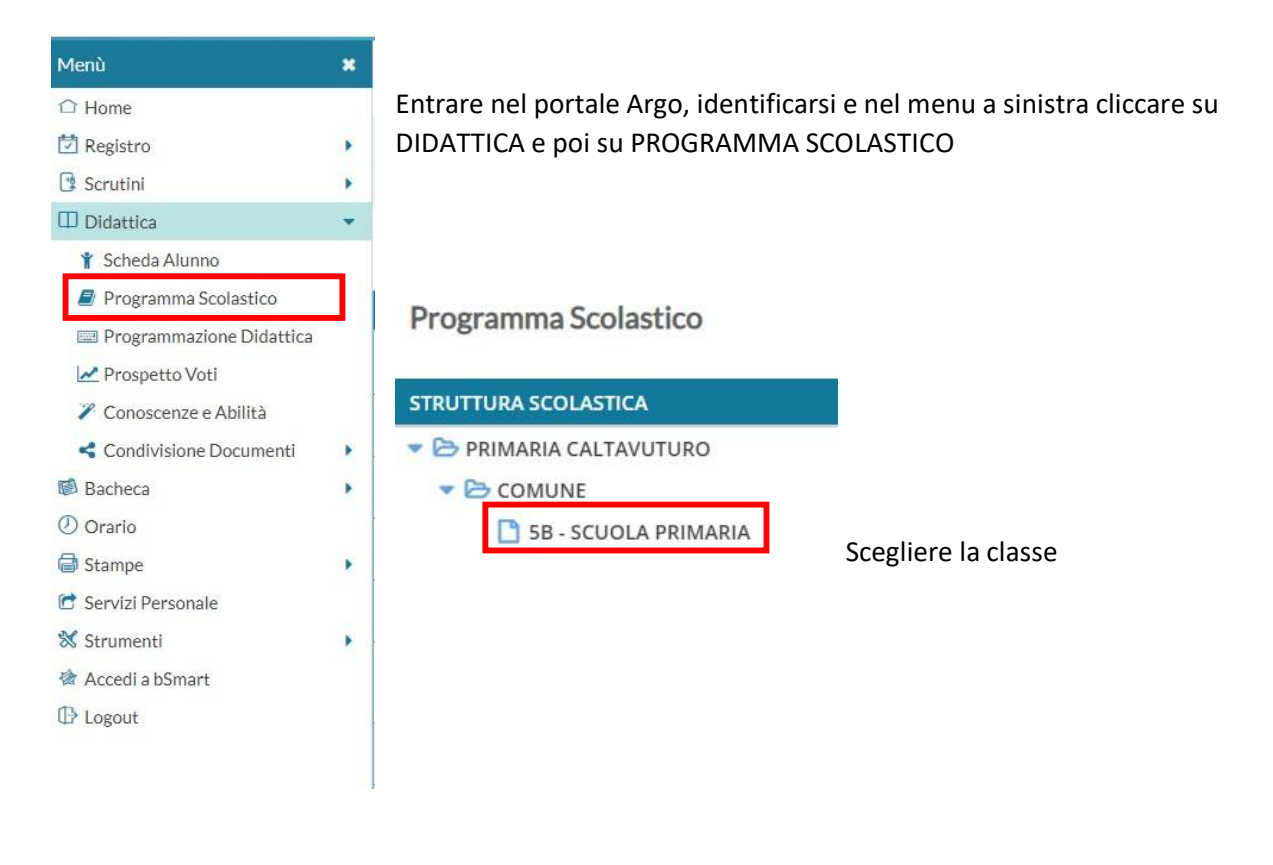

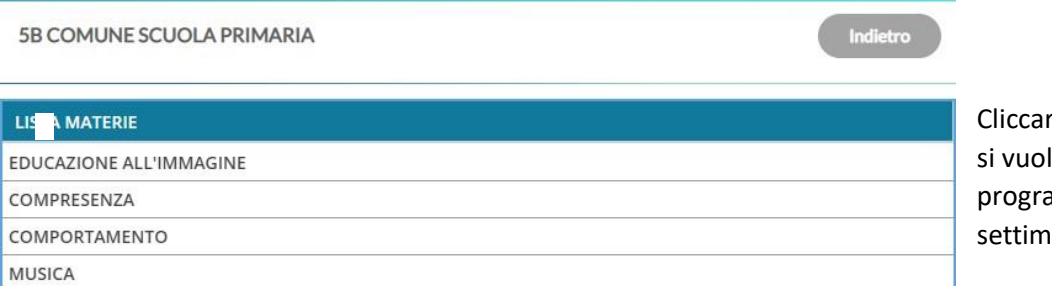

re sulla materia in cui le inserire la ammazione anale.

**GEOGRAFIA** LINGUA ITALIANA EDUCAZIONE MOTORIA

SCIENZE STORIA

TECNOLOGIA E INFORMATICA

EDUCAZIONE CIVICA

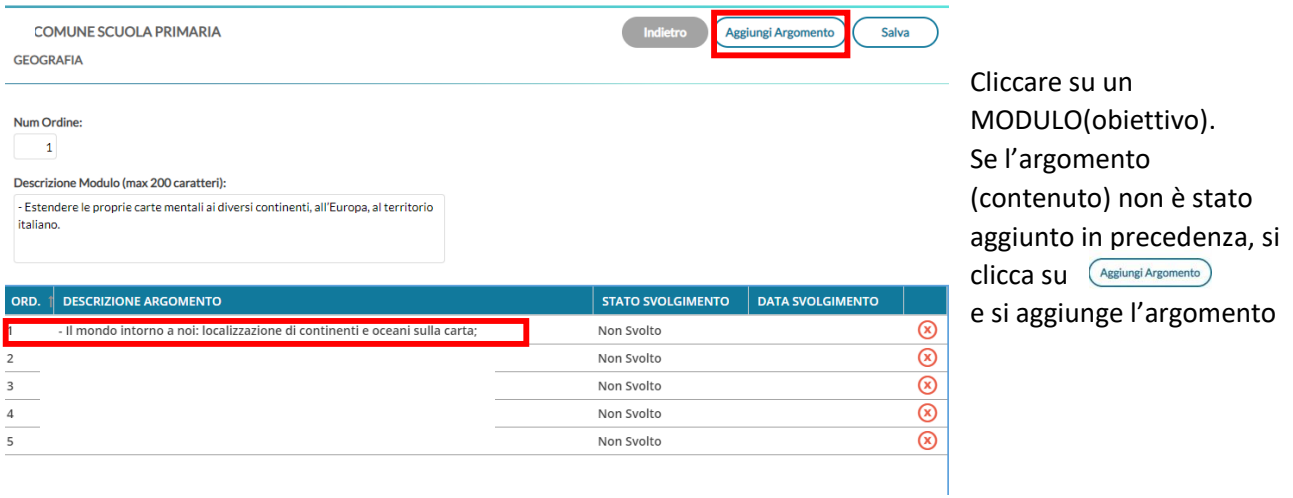

Se viceversa è già stata inserita la programmazione annuale, cliccare su un argomento e nella pagina che si apre scrivere:

N. Ordine che può corrispondere ai verbali della progr. settimanale In Descrizione Argomento si troverà già scritto l'Argomento Data Svolgimento si inserisce la data della programmazione settimanale. STATO SVOLGIMENTO scegliere l'opzione adatta: Non svolto-Parzialmente svolto-Svolto

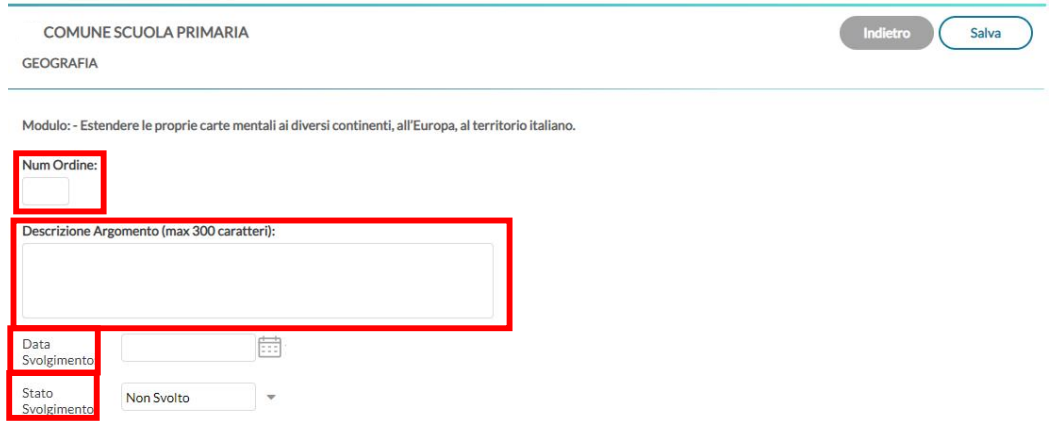

## 2.possibilità

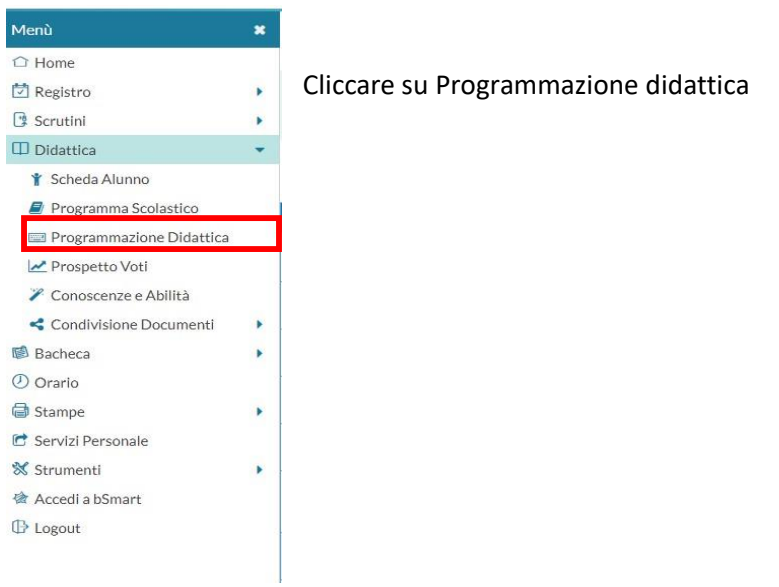

Nella pagina che si apre cliccare su AGGIUNGI ( Aggiungi non cliccate sulla freccia accanto ad AGGIUNGI perché serve per creare le cartelle

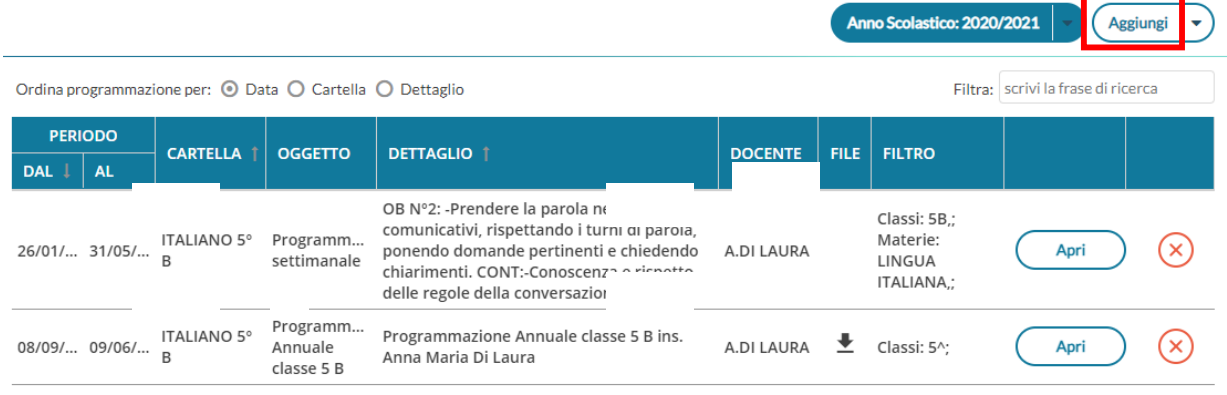

Nella pagina che si apre si può scrivere in:

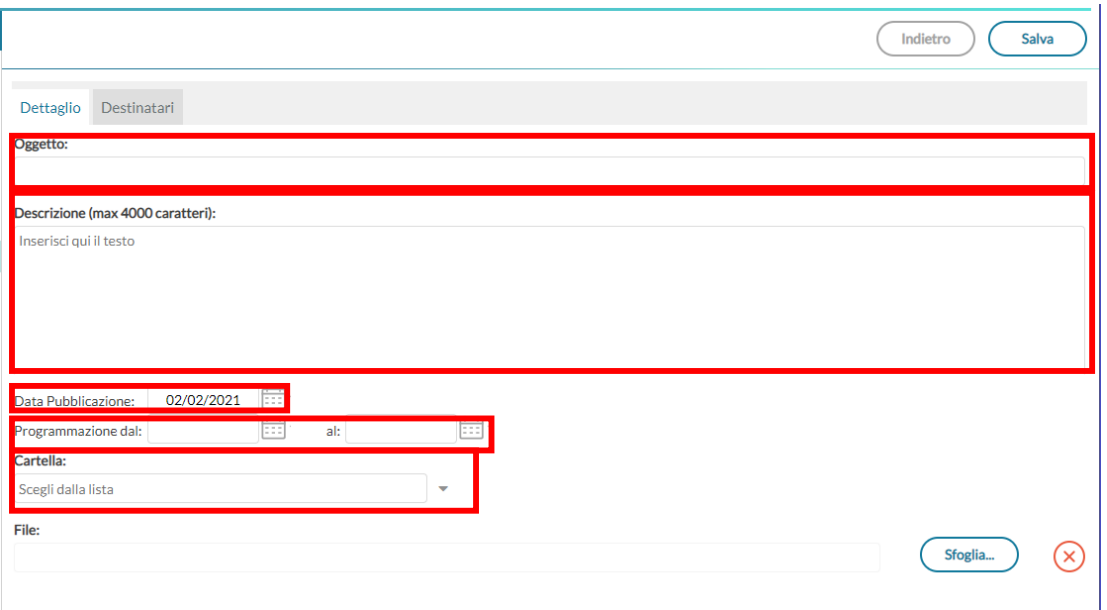

OGGETTO: Programmazione settimanale classe sez.

DESCRIZIONE: Gli obiettivi delle materie (o della materia) che si programmano in quella settimana. Nel secondo caso sarà necessario creare tanti AGGIUNGI per quante materie si insegnano (e non penso sia il caso  $\odot$ ). 4000 caratteri sono tanti

DATA PUBBLICAZIONE: Deve corrispondere alla data in cui si esegue la programmazione

PROGRAMMAZIONE DAL/AL: Si inserisce la data di inizio e fine della programmazione settimanale

CARTELLA: Il tutto deve essere inserito in una cartella, creata in precedenza, relativa alla docente che programma

Se si vuole evitare non è necessario inserire alcun file, perché questa operazione deve essere fatta da ogni docente con le proprie credenziali. Inserendo la data, i controlli delle eventuali assenze si evinceranno dalle date immesse progressivamente.

Cliccare su DESTINATARI

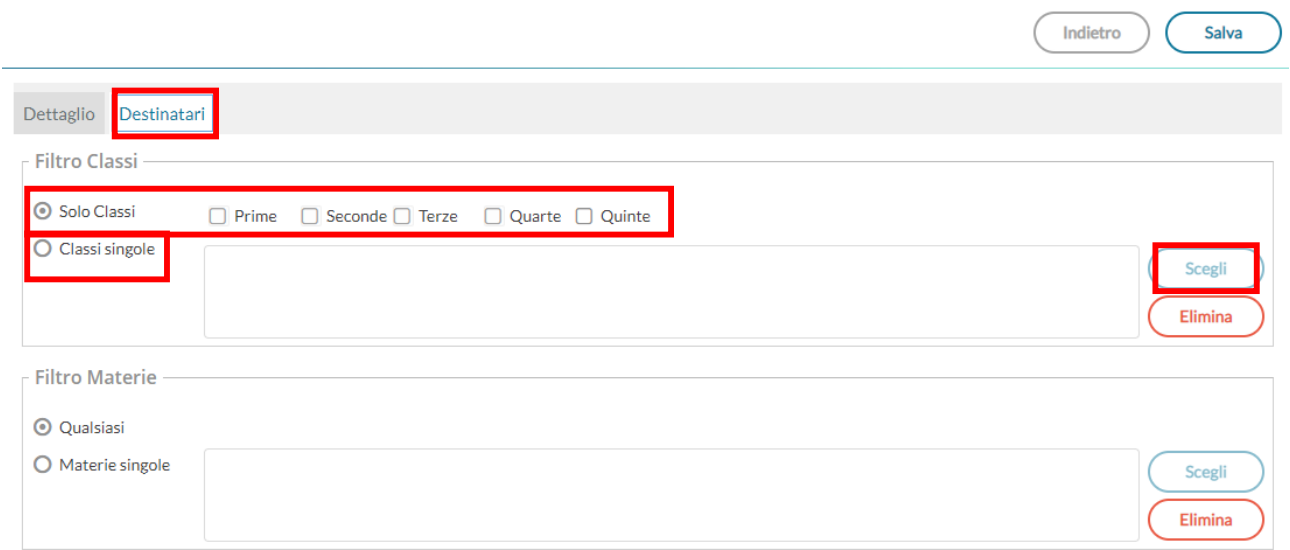

Se si vuole condividere con tutte le sezioni delle classi 1-2-3…. cliccare su SOLO CLASSI e poi sulle classi di appartenenza.

Infine SALVA

Se si vuole condividere solo con i colleghi della propria classe cliccare su CLASSI SINGOLE-SCEGLI nella pagina che si apre scegliere la classe con cui condividere quindi CONFERMA poi INDIETRO

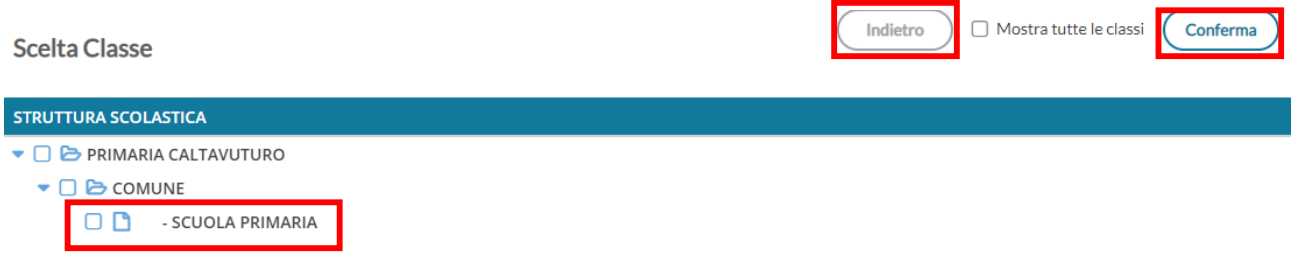

Infine: SALVA